# **e-CO comunicaciones 1**

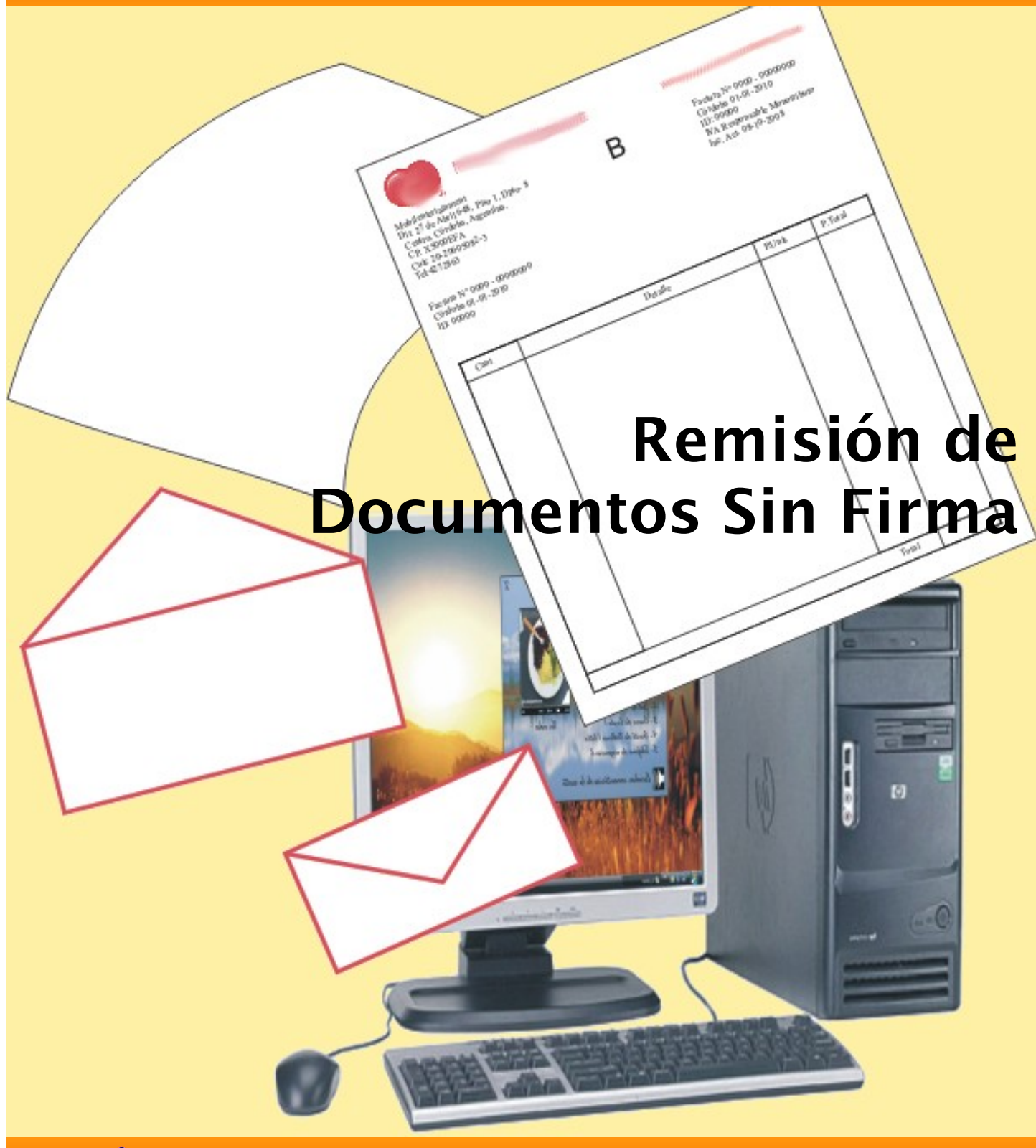

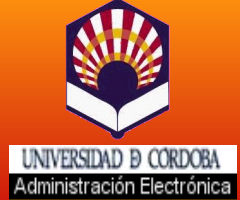

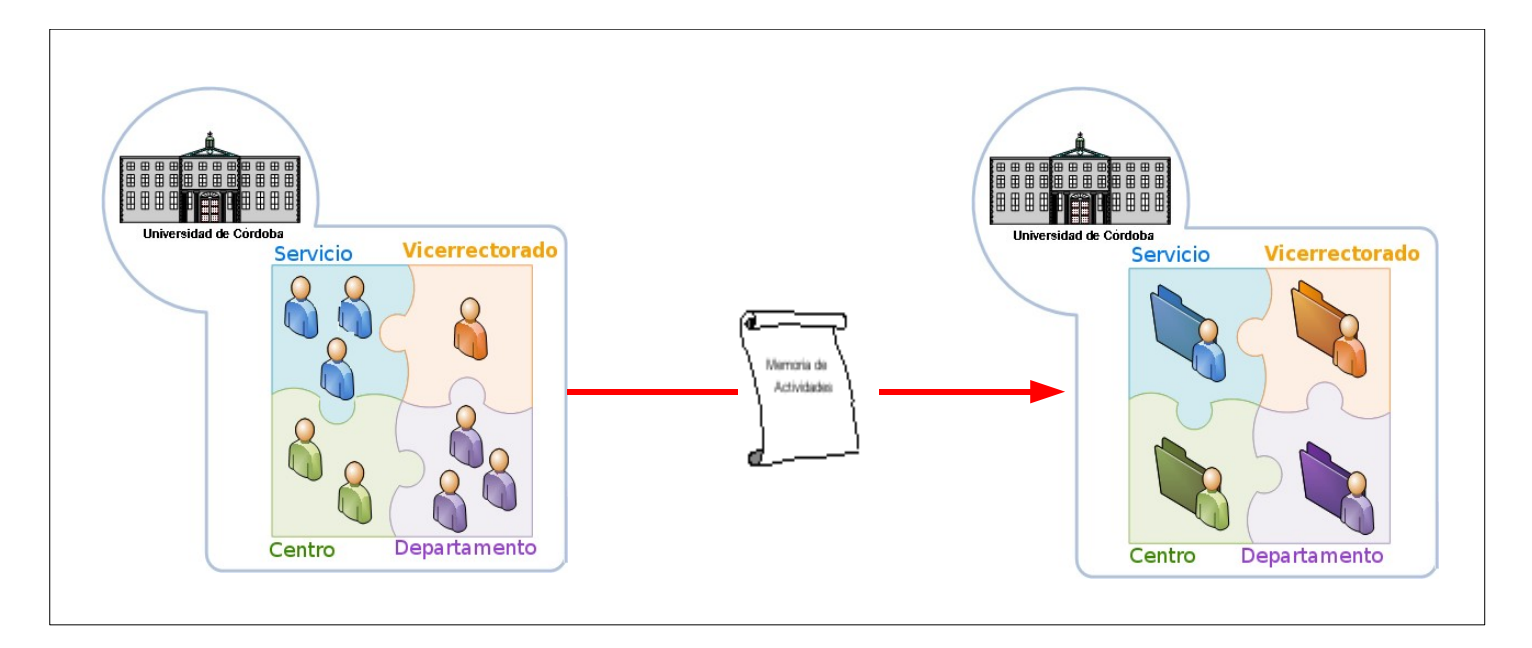

### **¿Para qué sirve?**

Este tipo de comunicación sirve para remitir uno o varios documentos a través de e-CO sin enlazar con [Port@firmas](mailto:Port@firmas) . Los documentos que adjunta la comunicación NO se firmarán, aunque pueden venir firmados de una comunicación anterior.

#### **¿En qué casos debo utilizarla?**

- **Cuando necesite trasmitir documentos sin firmar.**
- En aquellos casos en que el documento se genera en mi unidad y se va a poner a la firma del responsable de otra diferente. Es el caso de los documentos que se preparan en un servicio administrativo y los firma el titular del órgano correspondiente. En este supuesto, en el que el firmante está dado de alta en otra unidad, deben usarse dos comunicaciones e-CO enlazadas (Remisión de documentos sin firma + Remisión de documentos un firmante o Remisión de documentos doble firma).

A través de estas páginas vamos a guiarte en la tramitación de una Remisión de documentos sin firma. Puedes ampliar la información consultando el *Manual de uso de e-CO en la UCO*.

#### **Para empezar:**

- Accede a e-CO a través del icono de acceso directo en tu escritorio o en tu navegador en la dirección:<http://e-administracion.uco.es/eco/>
- Haz doble clic en *autenticación de usuario.*
- Selecciona tu certificado y pulsa *aceptar.*
- Introduce la contraseña que protege tu certificado.

**Ya estás en e-CO! Un solo clic y verás tu bandeja de entrada.**

#### **A continuación sigue estos pasos :**

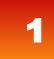

2

Pulsa en el icono *Alta.*

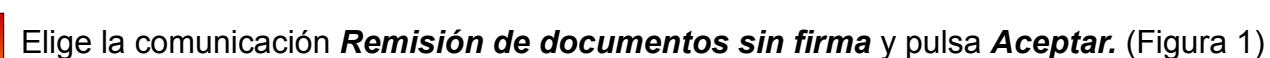

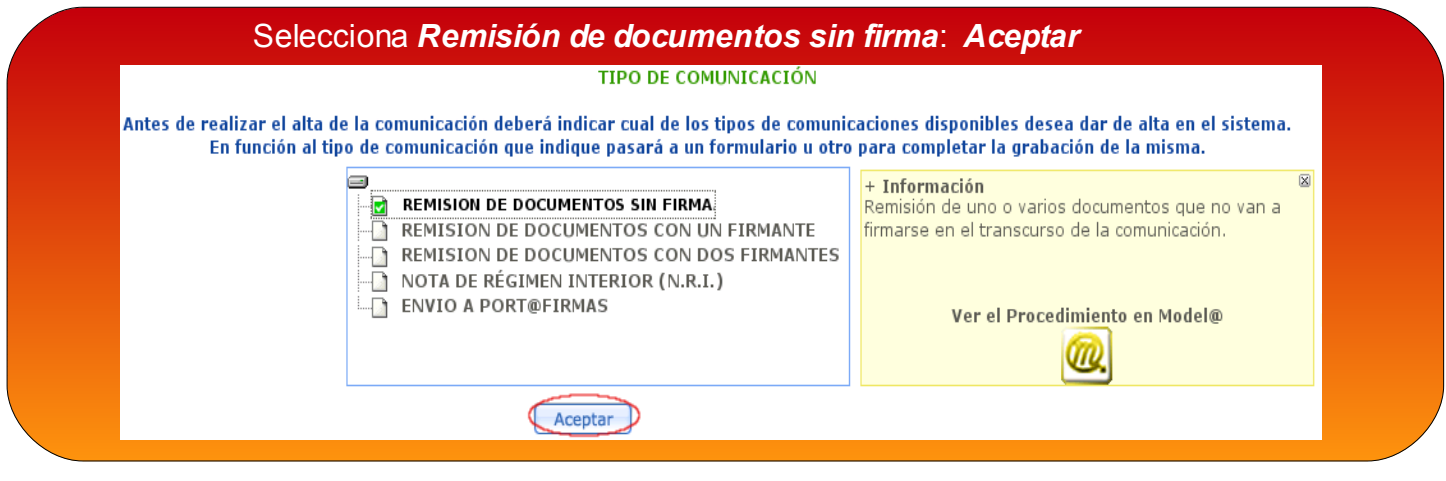

Figura1. Selección del tipo de comunicación.

3

Selecciona el *Organismo de destino* de la comunicación, marcándolo directamente en el árbol de organismos e-CO o tecleando su nombre en el buscador. Identifica con un *Título* la comunicación y cumplimenta el campo *Asunto.* Recuerda poner en el título un texto descriptivo para que sea fácilmente localizable. Pulsa *Aceptar* y, cuando el sistema te informe de que el alta se ha realizado, haz clic en *Tramitar*. (Figura 2)

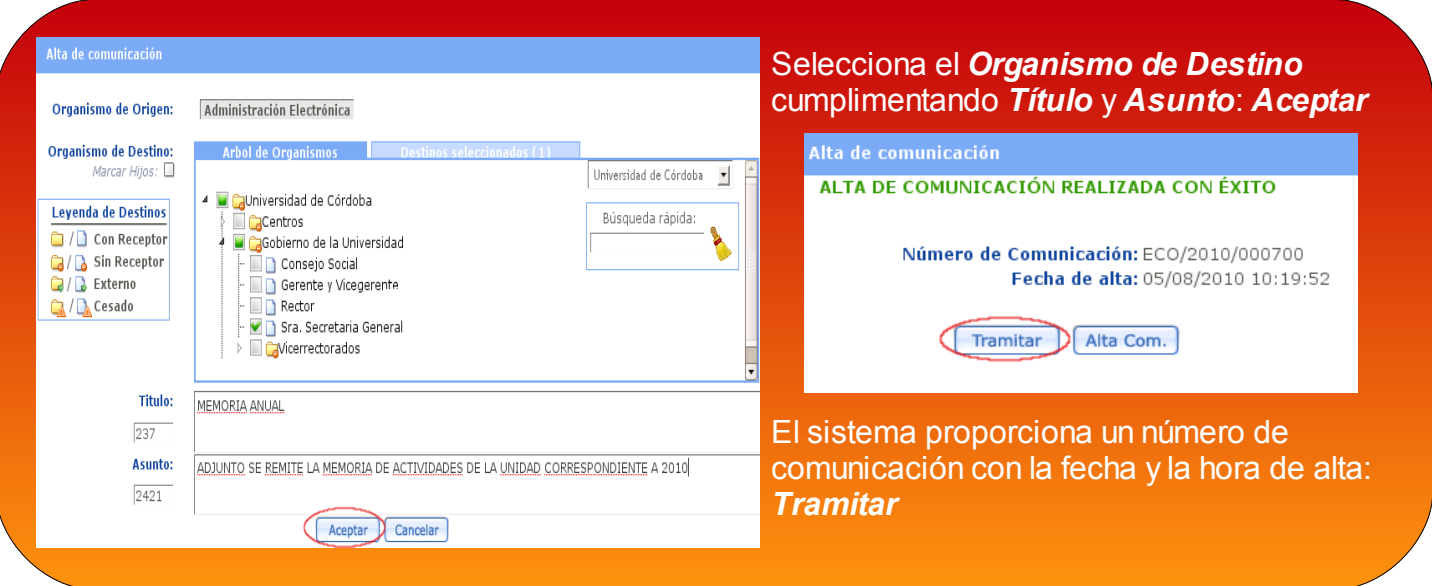

Figura 2. Selección de destinatario e identificación de la comunicación.

Has llegado al escritorio de tramitación (Figura 3). Haz doble clic en el botón *Incorporar* para adjuntar los documentos a la comunicación.

4

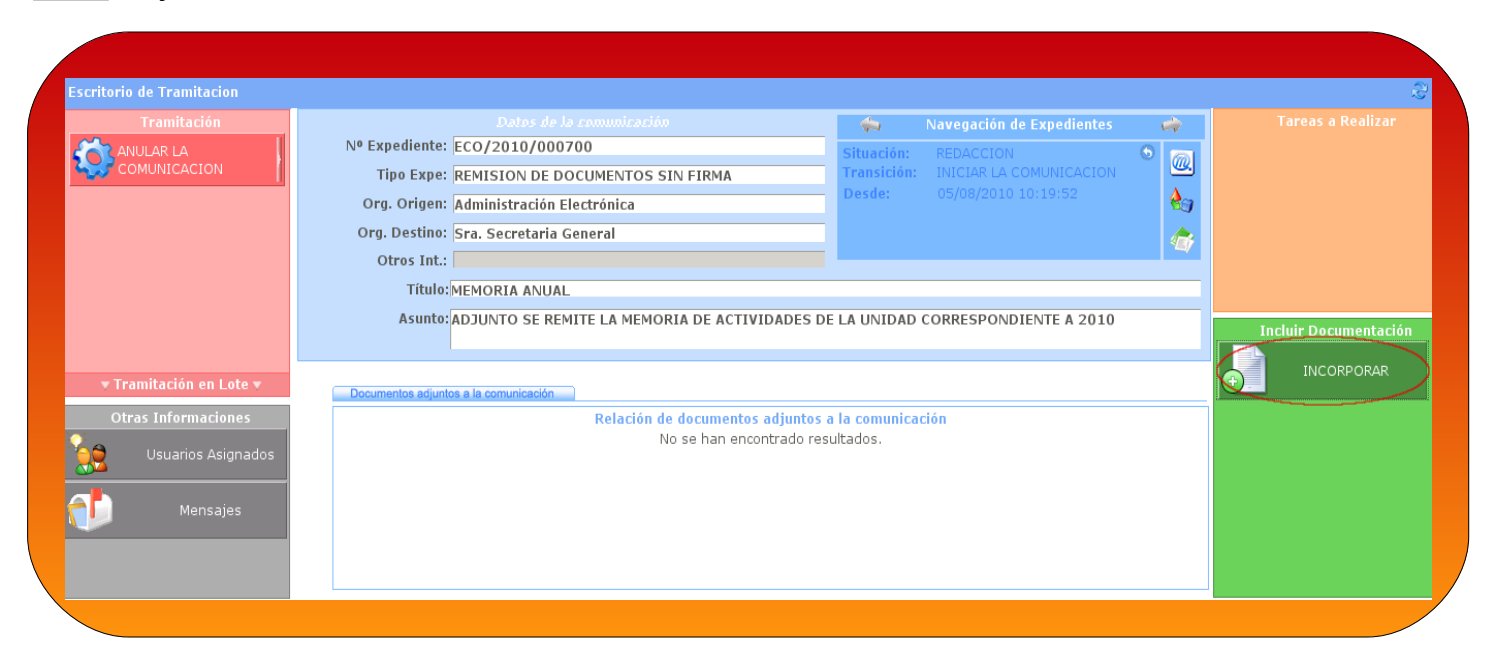

Figura 3. Escritorio de tramitación. Opción de incorporar documentación.

Pulsa *Examinar* por cada archivo que necesites localizar, y finalmente *Grabar.* (Figura 4) 5

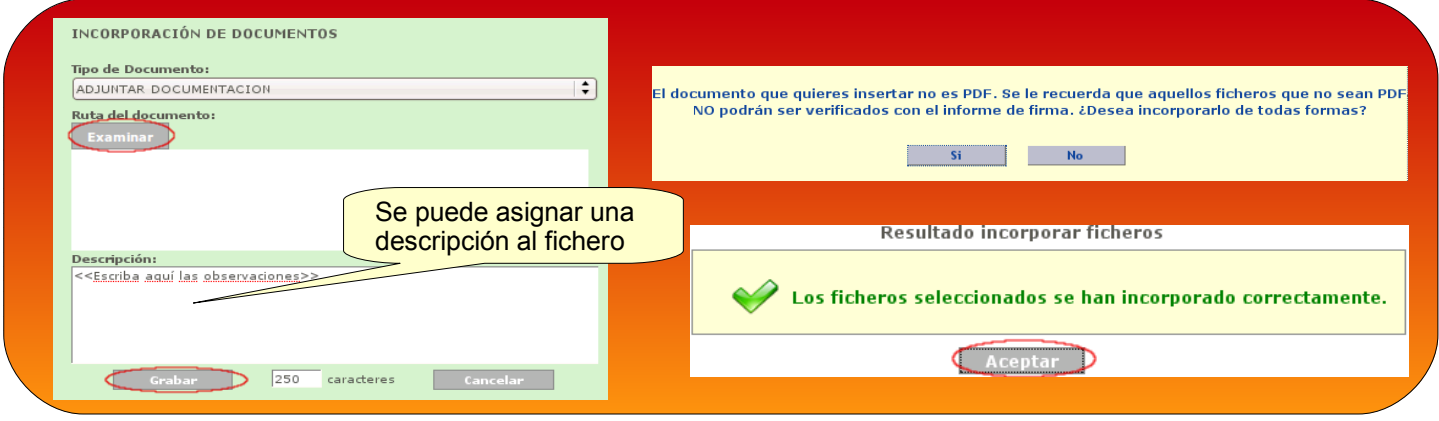

Figura 4. Incorporación de documentación.

Si quieres que cada archivo tenga su propia descripción, tendrás que adjuntarlos de manera independiente, grabándolos de uno en uno.

En este tipo de comunicación no es necesario que el archivo esté en PDF, puesto que no se va a firmar, pero es recomendable convertirlo a ese formato si el documento no se va a modificar en destino (en la imagen puedes ver el mensaje de aviso proporcionado por el sistema, pulsa *no* si quieres pasarlo a pdf antes de enviarlo, pulsa *si* para conservar el formato original).

Pulsa *Aceptar* una vez el sistema te avise del éxito de la incorporación de ficheros.

Finalizada la incorporación de documentos haz doble clic en *Enviar la comunicación.* (Figura 5)

6

7

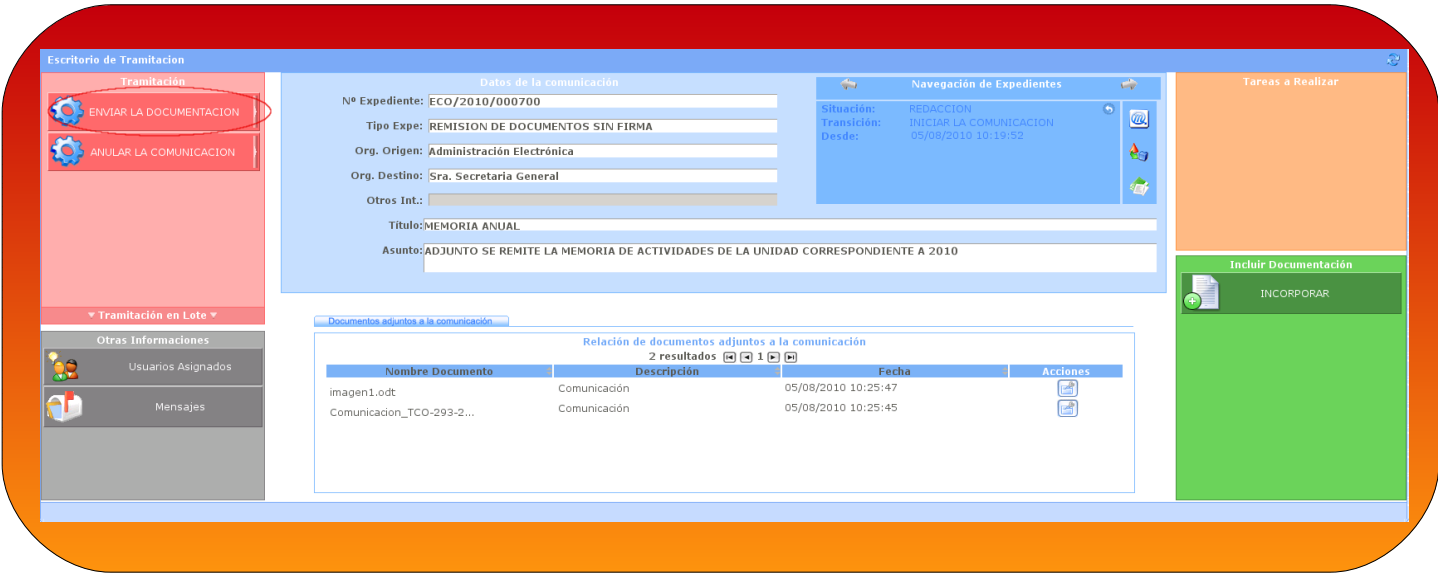

Figura 5. Envío de la comunicación.

¡Ya has terminado! Observa el Escritorio de Tramitación (Figura 6): no existe ninguna tarea pendiente que puedas ejecutar y la situación de la comunicación es *Enviada.*

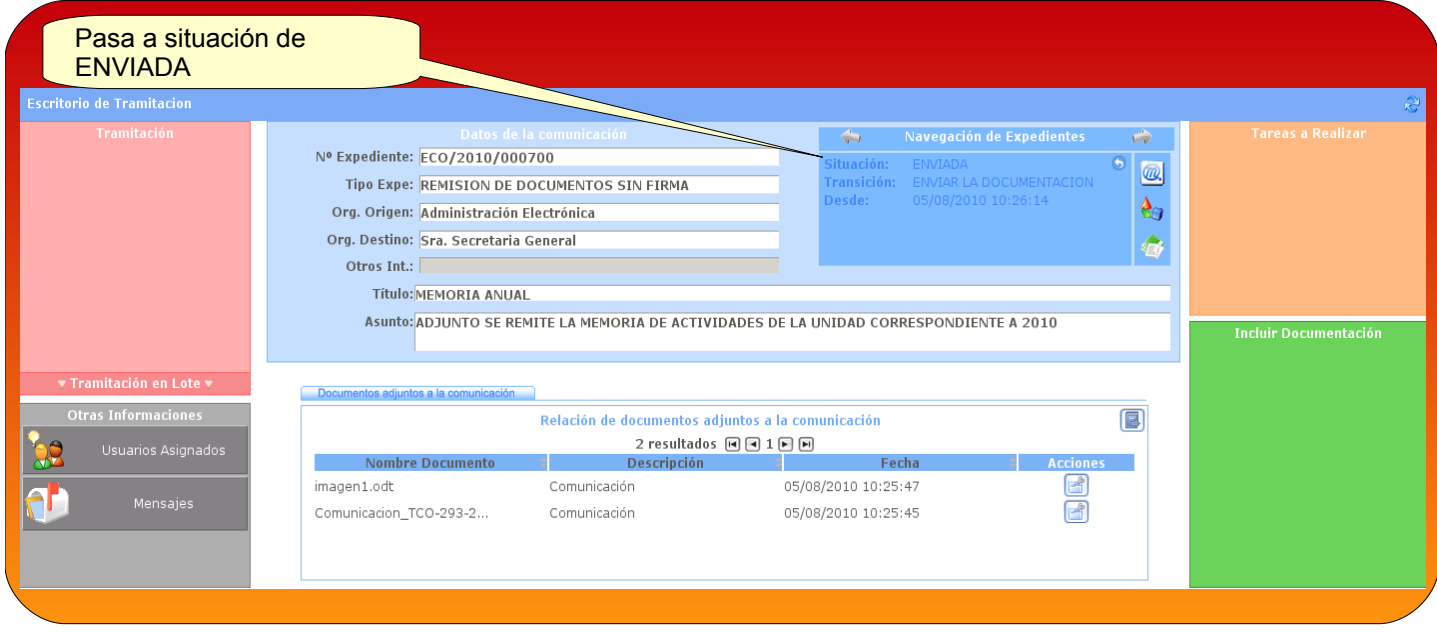

#### Figura 6: Comunicación en situación enviada.

La comunicación ha llegado a su destino, donde un usuario receptor seleccionará la comunicación en la Bandeja de entrada, y ejecutará la tarea pendiente, haciendo doble clic en el botón *Recibir la documentación,* pasando la situación de la comunicación de *Enviada* a *Recibida*.

5

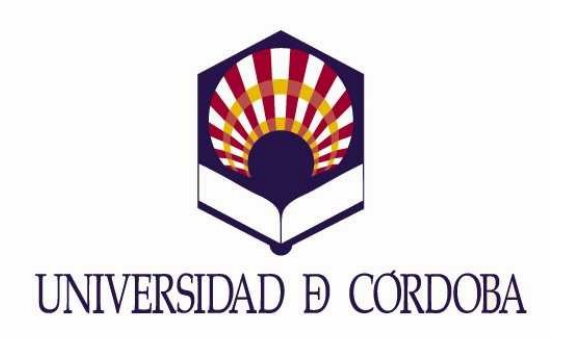

Secretaría General

## Archivo, Registro y Administración Electrónica

Edificio Rectorado. Planta Baja. Avda. Medina Azahara nº 5. 14071 Córdoba

[e-administracion@uco.es](mailto:e-administracion@uco.es)

Tel.: 957 21 20 98